# Quick Start Guide for JURA Pocket Pilot 2.0

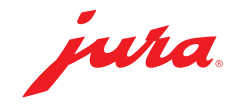

#### Step 01 Step 02 Registration via pocketpilot.jura.com View tutorial Click on "Login with your JURA account" **Click on your name in the top right-hand corner** Click on "Register now" or login with your JURA account **Click on "Repeat tutorial" and then Next** jura Repeat tutorial I do not have an account yet Please register here to access the **Portal for managing JURA fully automatic<br>machines with Payment Connect** application **Register now** Step 03

#### Add a location

- Click on Setup, then Locations and then "Add location"
- Enter a name for your location and click on Save

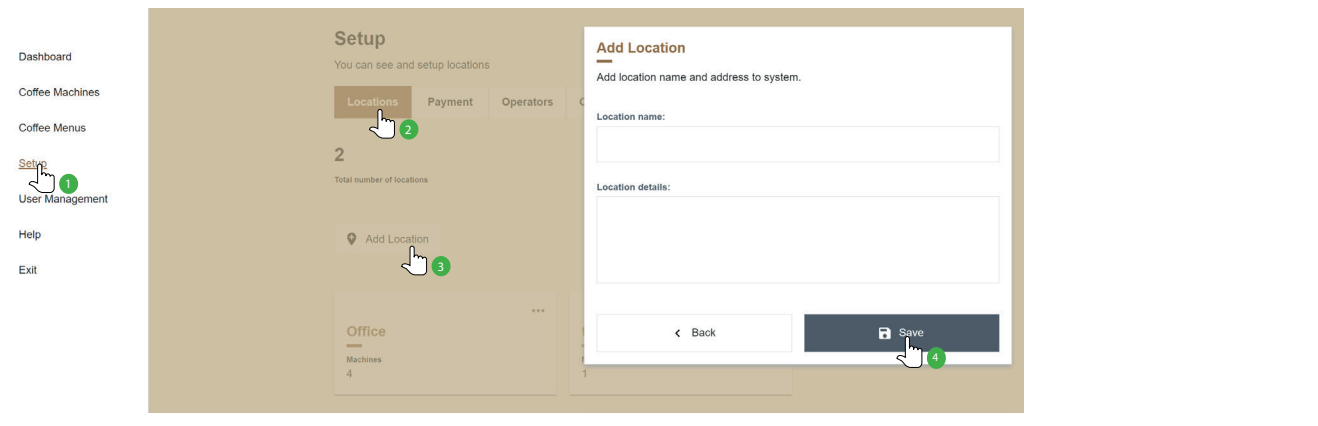

### Step 04

Add an automatic coffee machine

- Click on Coffee Machines and then Add JURA coffee machine
- $\blacktriangleright$  Follow the instructions in the new window

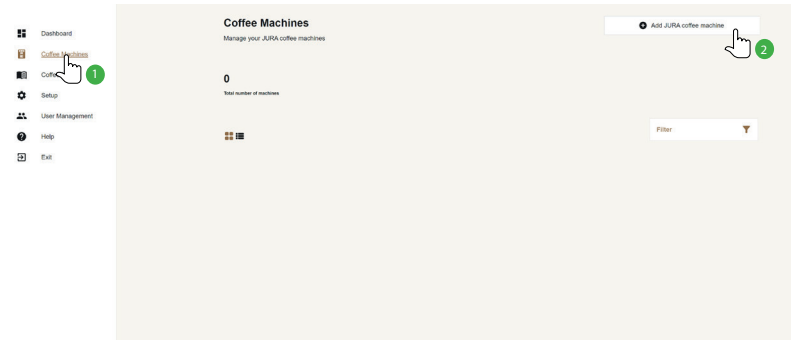

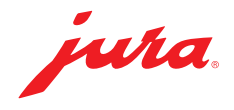

### Step 05

Connect an automatic coffee machine

 $\blacktriangleright$  Remove the cover from the back of the coffee machine to insert the Payment Connect

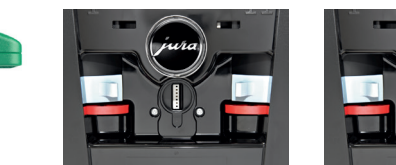

#### Step 06

Switch on the machine and follow the instructions that appear according to the model. Code for initial unlocking: 000000

- 
- 
- ► Select Pocket Pilot (1st screen), then **Select Pocket Pilot** (1st screen), then **Select Pocket Pilot** (1st screen) **Select Pouch OR code** (2nd screen) **Select Pocket Pilot** (1st and 2nd a screen) **Select Pocket Pocket P** QR code (2nd screen), then Active (3rd screen)
- 

GIGA W10: GIGA X3 (c) / GIGA X8 (c):

- ▶ Touch the time Touch P and then Machine settings
- ▶ Touch the gear wheel for the settings Disable<br>
Select Pocket Pilot (1st screen) then **USE Select Pocket Pilot** (1st screen) then **USE Select Pocket Pilot** (1st screen) then
	-
- ▶ Touch Save Activate QR code

### Step 07

#### Scan the QR code on the automatic coffee machine's screen

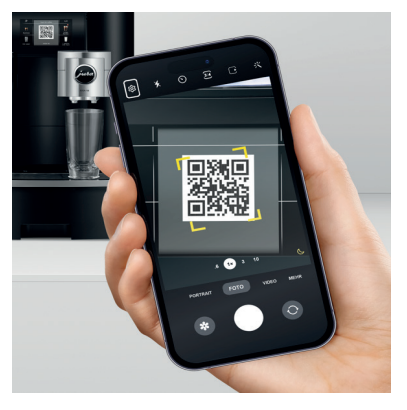

## Step 08

#### Open the application

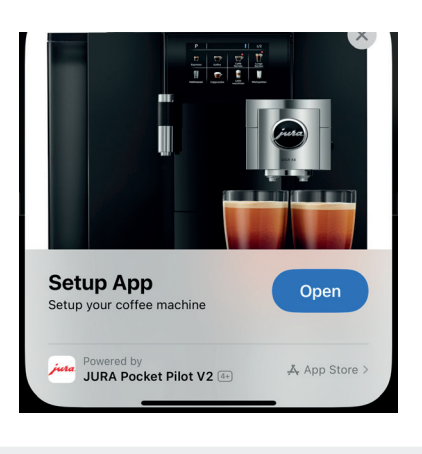

## Step 10

Click on the machine that appears on your smartphone screen and then on Connect

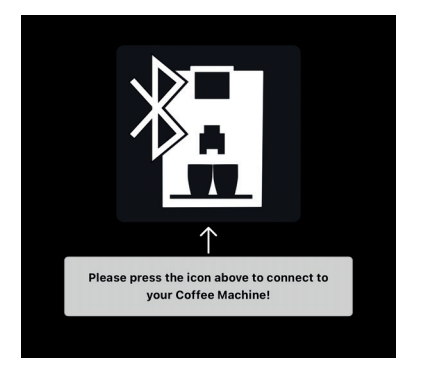

## Step 11

Select the location created in Step 03 and click on Next

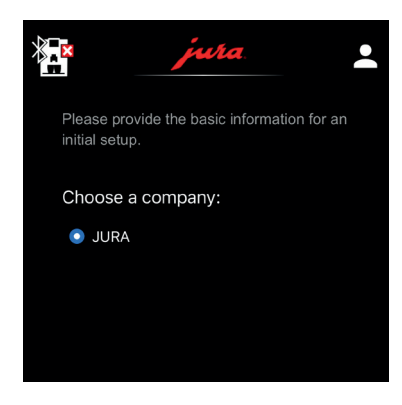

### Step 09

Login with your data from Step 01

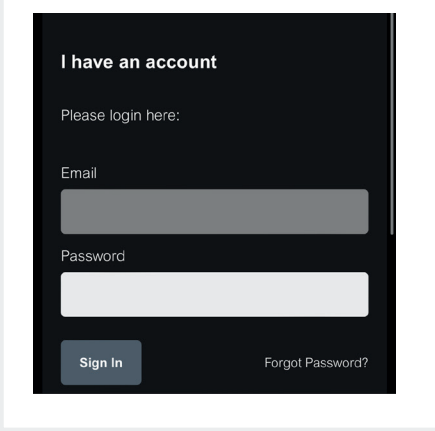

## Step 12

The connection has been established when the following appears on the screen.

You can then assign a name to your automatic coffee machine in the app

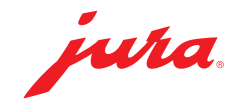

## Step 13

Back to pocketpilot.jura.com for the configuration

- ▶ Click on Coffee Machines and then on the image of the automatic coffee machine (refresh the page if this image doesn't appear)
- ▶ Click on Configure
- $\blacktriangleright$  Select the desired mode and then click on Save

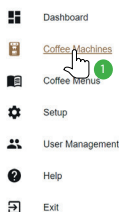

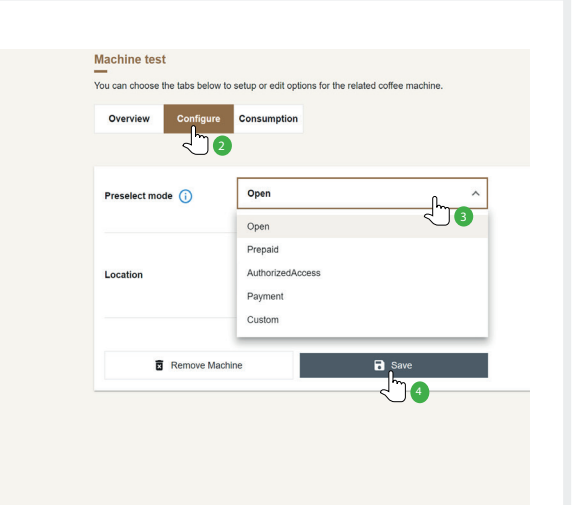

The following preselection modes are available:

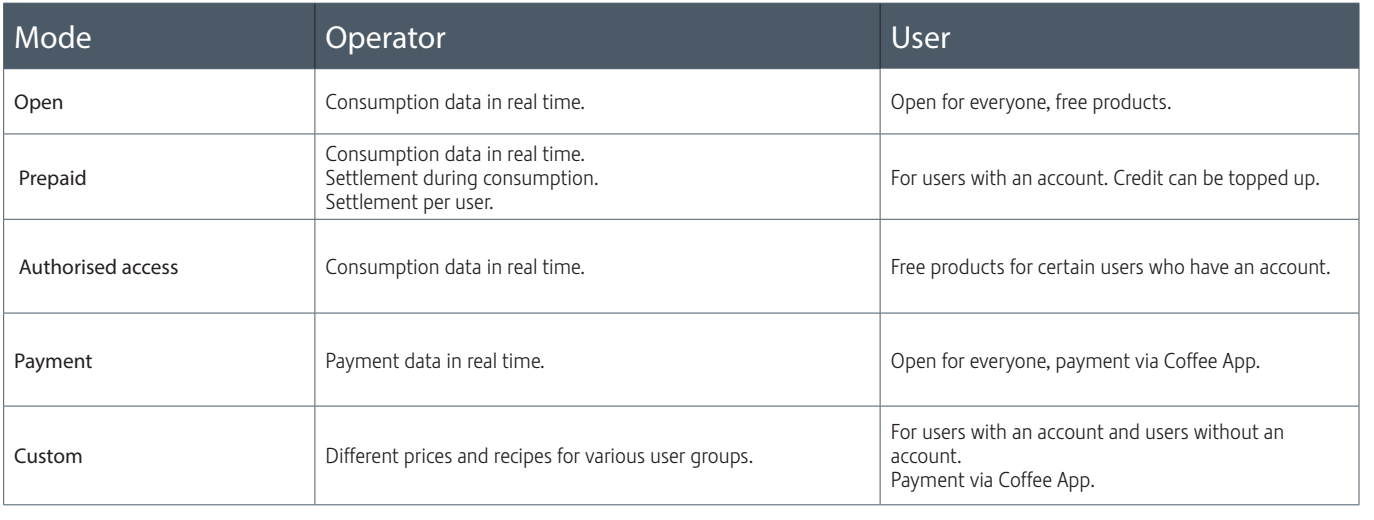

### Step 14

#### If Open mode was selected, continue with step 15

Add payment method

- Click on Setup
- ► Click on Payment
- Select the preferred payment method
- **Follow the instructions that appear**

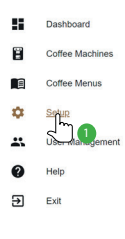

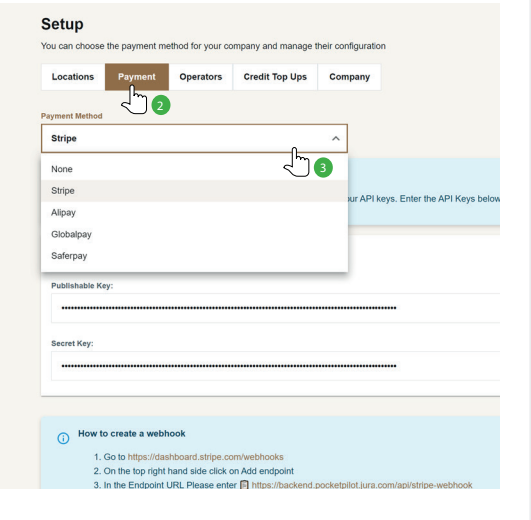

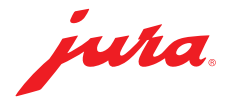

User Management **Product Selections** 

- ▶ Click on User Management Click on Coffee Menus
- Click on the three small dots under "Actions"
- $\triangleright$  Select the role of each user by clicking on **Edit user role**:

Admin: Full access to all areas.

Consumer: No access to JURA Pocket Pilot. Can only select and prepare products.

User Manager: Can invite users and assign automatic coffee machines.

Product Manager: Can manage widgets, all automatic coffee machines and the machine locations.

Coffee Machine Owner: Can manage and view the statistics for their own coffee machine.

Reporter : Can manage widgets and statistics.

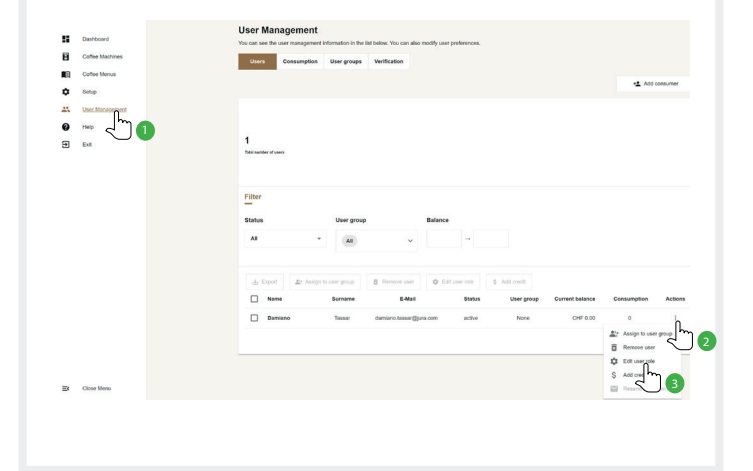

### Step 15 Step 16

- 
- ▶ Click on Add a new coffee menu
- Select an automatic coffee machine
- Enter a name for the product selection and then click on Save
- Click on Show
- If necessary, change the settings or add a product.

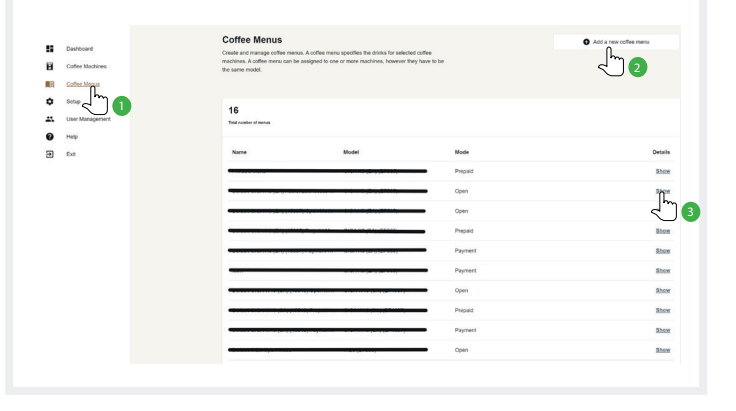

The consumption data is always available on the dashboard

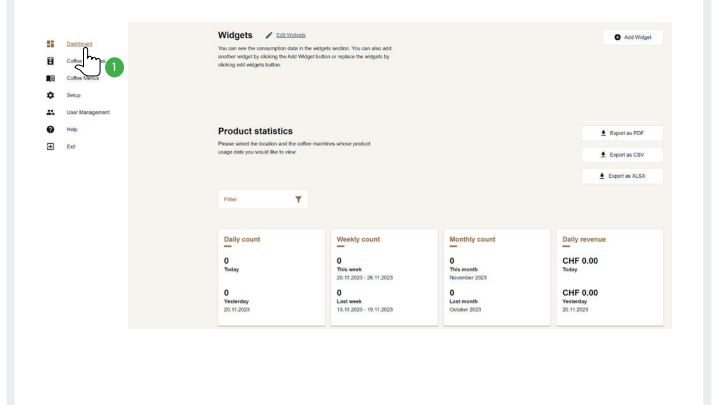

#### Step 17 User application

Dashboard **Prepare specialities** 

- Scan QR code
- $\blacktriangleright$  Select speciality
- Depending on the mode selected, pay or don't pay
- Enjoy!

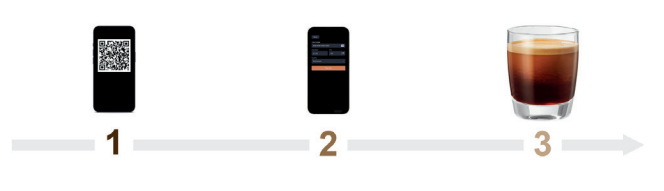